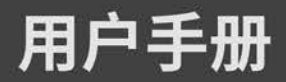

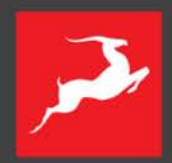

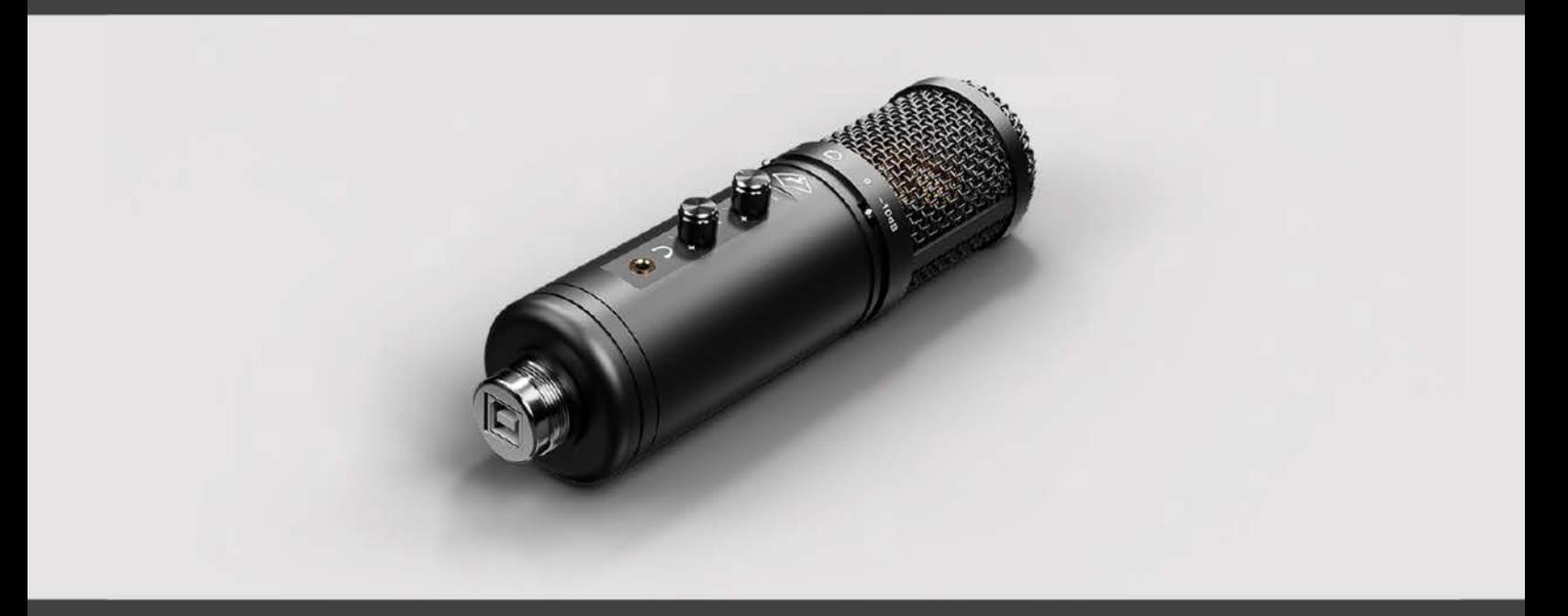

All-in-one recording system

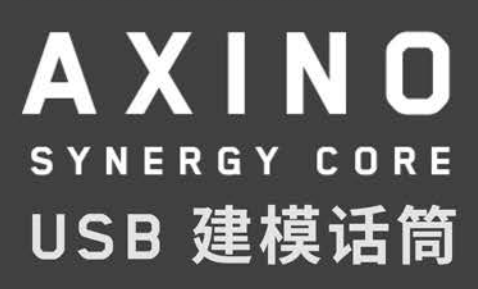

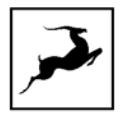

# 目录

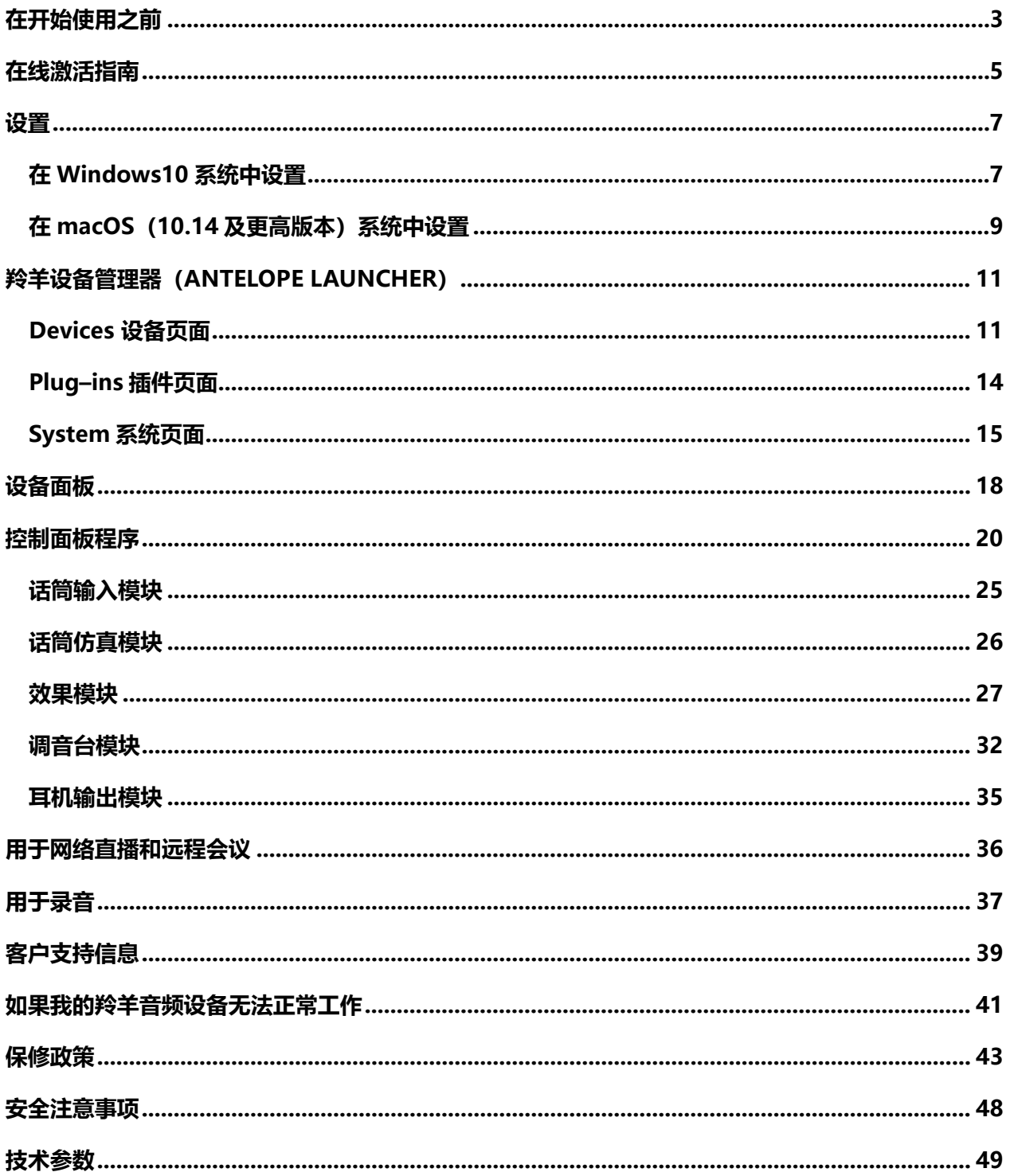

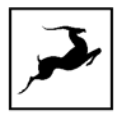

# <span id="page-2-0"></span>**在开始使用之前**

感谢您的购买。您在正式使用前,请阅读以下内容:

Axino Synergy Core 是革命性的录音系统,结合了专业的电容话筒和音频接口以及先进的处理能 力。 借助这种独特的设备,艺术家和制作人将能够以惊人的准确性进行录制并进行实时处理。它包括 一系列内置的 Synergy Core 效果器和经典话筒的建模仿真,可将您的声音提升到一个全新的水平。

凭借羚羊音频广受赞誉的 AD/DA 转换和 AFC™时钟技术, Axino Synergy Core 是家庭工作室、 网络直播和有声应用中不可多得的音频制作动力。

兼容 Windows 和 MacOS 的控制面板程序 - 尤其是**[软件调音台](#page-31-0)**, 是操控 Axino Synergy Core 核 心关键。在**[用于网络直播和视频会议](#page-35-0)**以及**[用于录音](#page-36-0)**的章节中还提供了其他指导。通过这些章节中的信 息和一些实际应用,您将更加深入地了解该话筒为您带来的多种功能。

如果您遇到任何困难,请随时通过电话、微信与我们[的客户支持团](http://support.antelopeaudio.com/)队联系。 您还可以在 **[Bilibili](https://space.bilibili.com/626888721)** 上访问 Antelope Audio, 或关注 Antelope Audio 微信公众号并浏览我们的视频教程。我们的 **[Knowledge Base](https://support.antelopeaudio.com/support/solutions)** 也是一个很好的资源。

希望与 Axino Synergy Core 一起工作能够成为您的一种享受

最美好的祝福

**羚羊音频团队**

## **系统要求**

#### **Mac:**

- Apple Mac 2012 或以上, 带有 USB 2.0 / 3.0 / 3.1 端口 (推荐 3.0 或以上)
- 操作系统: 最低 Mac OS X 10.12 Sierra, 推荐 Mac OS X 11.02 Big Sur
- 存储空间:最小 4 GB
- 内存:最小 4 GB(建议 8 GB 或以上)

#### **Windows:**

- Windows 电脑, 带有 USB 2.0 / 3.0 / 3.1 端口 (推荐 3.0 或以上)
- 操作系统: Windows 10 (64-bit) 和最新的 Microsoft 更新
- 存储空间:最小 4 GB
- 内存:最小 4 GB(建议 8 GB 或以上)
- CPU: 最低 Intel Core i3™或 AMD FX (建议更高)

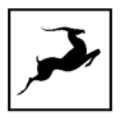

# <span id="page-4-0"></span>**在线激活指南**

强制性设备激活过程要求您的计算机连接到 Internet 网络。羚羊音频设备无法通过离线方式激活。 您的 Axino Synergy Core 必须在线激活才能工作。 本章包含必要的说明:

1. 将 Axino Synergy Core 连接到 Windows 或 Mac 电脑。

2. 打开浏览器,访问 **<https://en.antelopeaudio.com/login/>**,并登录。

3. 使用电子邮箱和密码登陆您的羚羊音频账号。若您还没有账号,请访问 **[https://en.antelopeaudio.com/sign–up/](https://en.antelopeaudio.com/sign%E2%80%93up/)** ,并注册账号。

4. 点击 "Activate New Device"按钮。

## Activation

Step by step activation of your new device.

**ACTIVATE NEW DEVICE** 

- 5. 在设备列表中选择 "Axino Synergy Core"。
- 6. 下载并安装 Windows 或 MacOS 系统的羚羊设备管理器(Antelope Launcher)。
- 7. 打开 Launcher 应用软件, 点击登录按钮 。 输入您在羚羊账号的电子邮箱和密码,再点击 "Login"登录按钮。

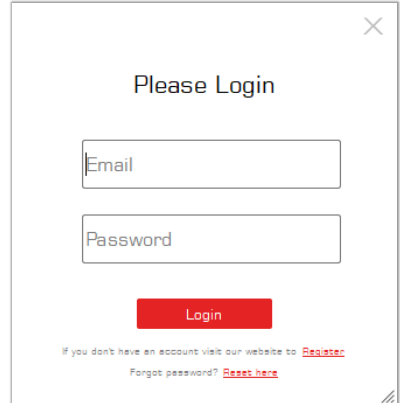

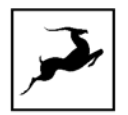

8. 点击"Activate device"激活设备按钮。

提示: 如果 Axino Synergy Core 没有出现在 "Devices"页面中, 点击 "Not seeing your device?",然后跟随屏幕提示进行操作。

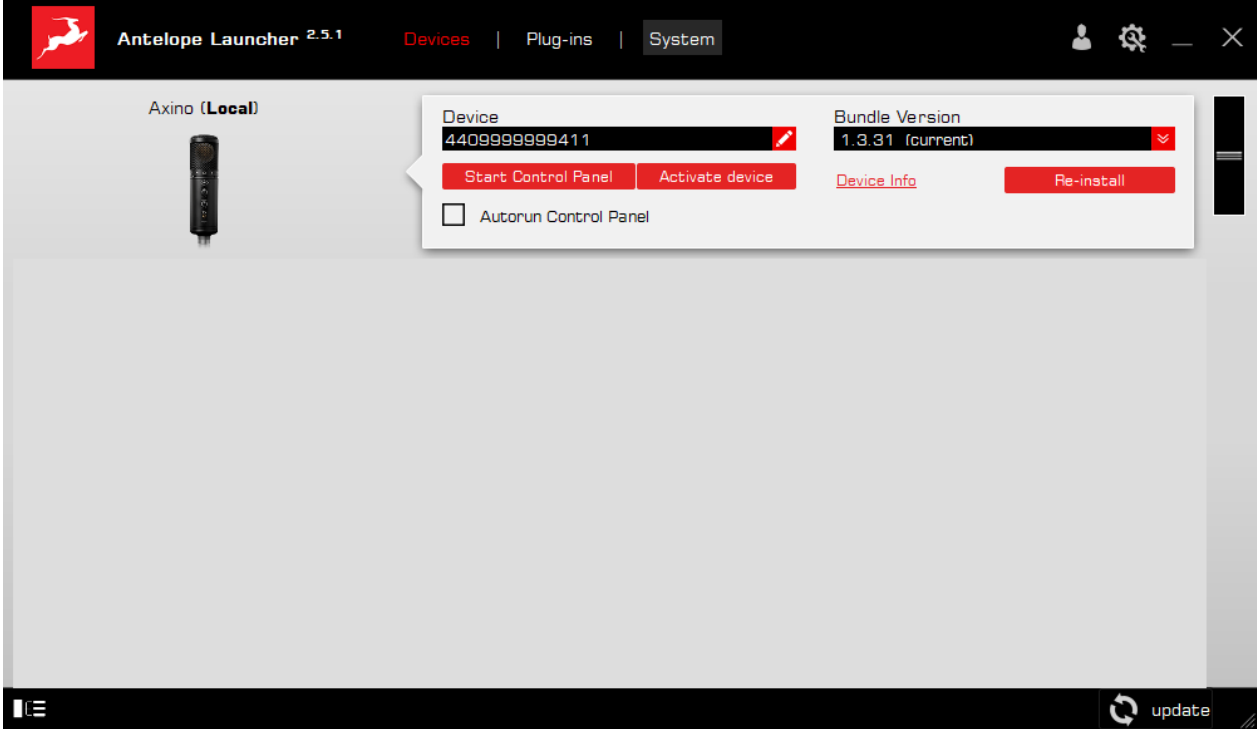

9. 在弹出的窗口中, 选择"Activate device or assign features"并点击 "Continue"。

10. 在接下来的窗口中, 请选中"Register device"注册设备,并点击 "Continue"。

11. 若激活成功, 最后的窗口会显示"Congratulations! You have successfully activated your device"点击"Done",激活就完成了。

请浏览接下来的"设置"章节, 在 Windows 或 MacOS 系统中设置为 Axino Synergy Core, 使它能 够在您的电脑上运行。

**注意:** 您的 Axino Synergy Core 会出现在用户页面的"My Hardware"页面里, 并且会显示序列 号和激活日期。

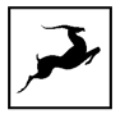

<span id="page-6-0"></span>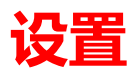

线上激活完成后,请将 Axino Synergy Core 固件和驱动升级至最新版本,其方法即在 Launcher 中点 击"Bundle Version"下方的"Update"按钮。

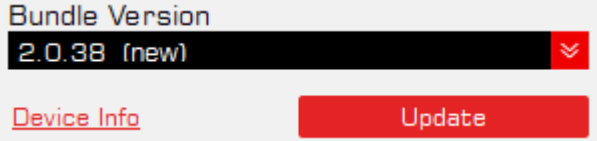

当升级完成后,您就可以继续按照说明引导进行系统操作。

## <span id="page-6-1"></span>**在 Windows10 系统中设置**

Windows10需要进行简单调试才能启动并运行 Axino Synergy Core:

1. 从控制面板进入"声音"选项窗口,或者右键点击系统右下方的扬声器图标,然后选择"打开声音 设置"

2. 在 "播放设备"和 "录制设备"中选择 Axino Synergy Core

- 在"播放"页面下,设备会被显示为 "Axino USB Audio Driver Playback"。选择后,系统声 音将从 Axino 的耳机输出播放。如果您希望用连接至电脑的其他音频设备播放声音,请在此处选 择其他设备。
- 在"录制"页面下, 设备会被显示为 "Axino USB Audio Driver Recording 1/2"

3. 点击"输出"中的"属性"。

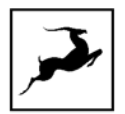

#### 4. 进入"支持的格式"页面然后选中所有可选的采样率。

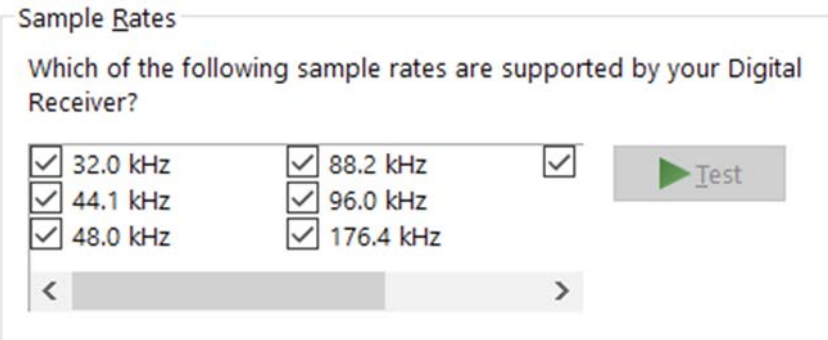

- 5. 进入"Enhancements"页面, 选中"Disable all enhancements"禁用所有增强功能。
- 6. 回到"声音设置"中,点击"录制"选项下的"属性",进入"Enhancements"页面并选中 "Disable all enhancements"禁用所有增强功能,然后点击"确定"关闭窗口。

### **小提示**

- 如果您在同时使用 DAW 和系统音乐播放软件时感觉到了故障,请确保设备采样率和 DAW 的 采样率相匹配。
- 在某些情况下,从"高级"选项面板中禁用"独占模式"模式功能,会有助于同时运行多个播 放软件。
- 禁用32kHz 采样率不是必须的,但通常来说可能会起到一些作用。

#### **进一步阅读**

羚羊音频知识库 – **[Windows10](https://support.antelopeaudio.com/support/solutions/folders/42000089678) 优化方案**

## <span id="page-8-0"></span>**在 macOS(10.14 及更高版本)系统中设置**

在 macOS (10.14及更高版本) 中, 尽管您正确地设置好了一切, 但安全设置可能会导致没有输入信 号送达您的 DAW。

当您第一次在 DAW 中使用 Axino Synergy Core 时,以下步骤适用:

1. 启动您的 DAW, 选择 Axino Synergy Core 作为输入设备时, 会出现以下的对话框 (例如如果使 用 Ableton Live10 Suite):

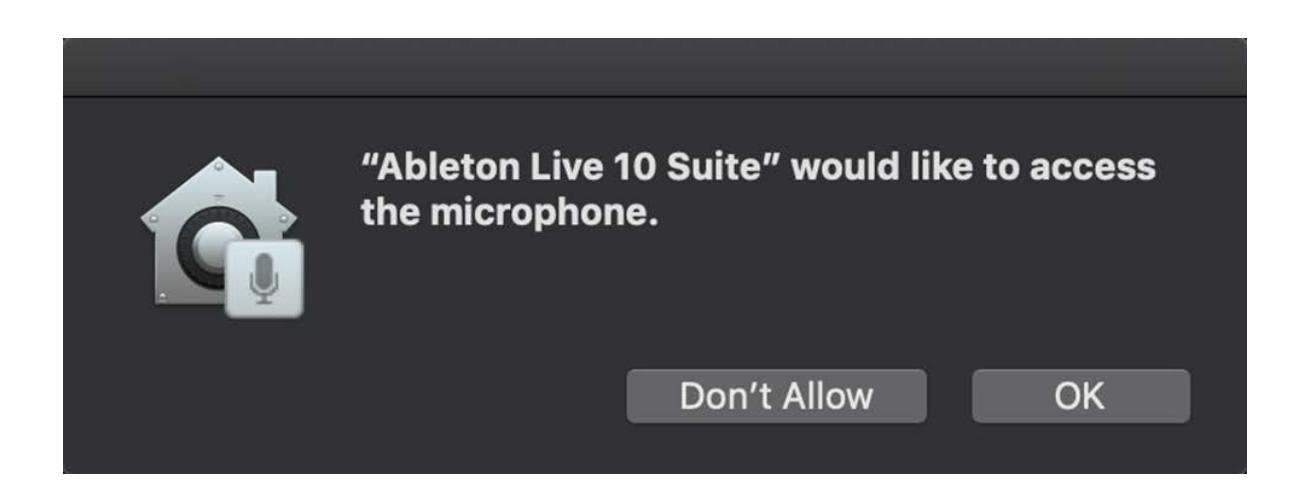

2. 点击 "OK", 然后您的 DAW 将可以正常运行。

然而,如果上述情况没有发生,或者您正在使用多个 DAW, 则必须手动调整"安全与隐私"设置:

1. 点击左上方的"苹果"标志, 然后选择"系统偏好设置"首选项, 进入"安全与隐私"设置菜单。

2. 点击"隐私"选项面板, 在左侧的列表中选择"话筒", 确保在您想使用的 DAW 前打上勾。

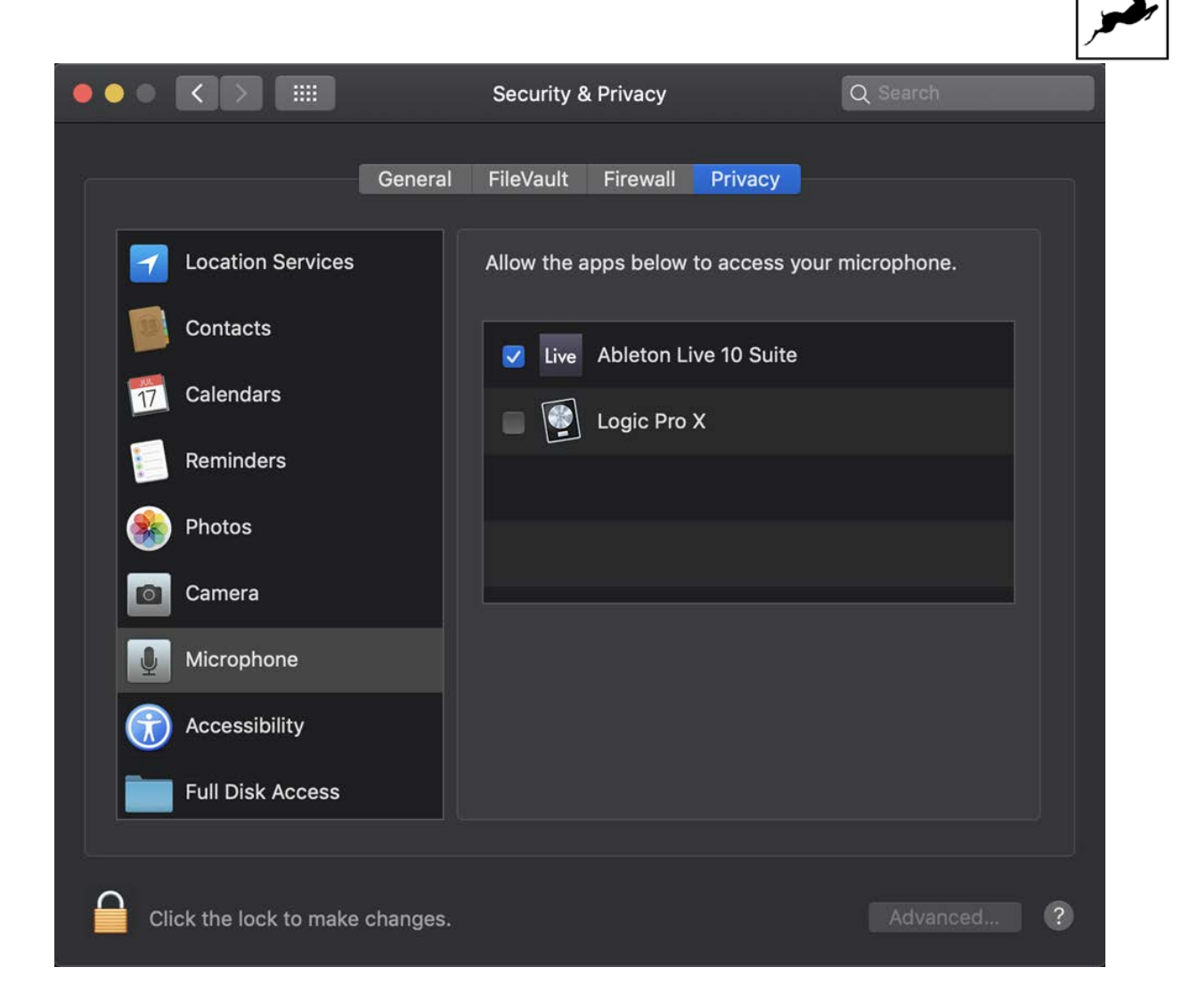

#### **注意:** 您需要先点击左下角的"安全锁"并输入密码进行解锁。

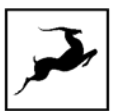

# <span id="page-10-0"></span>**羚羊设备管理器(ANTELOPE LAUNCHER)**

羚羊启动器是羚羊产品的操控和解决疑难问题中心。该软件主要由以下3个页面构成:

## <span id="page-10-1"></span>**Devices 设备页面**

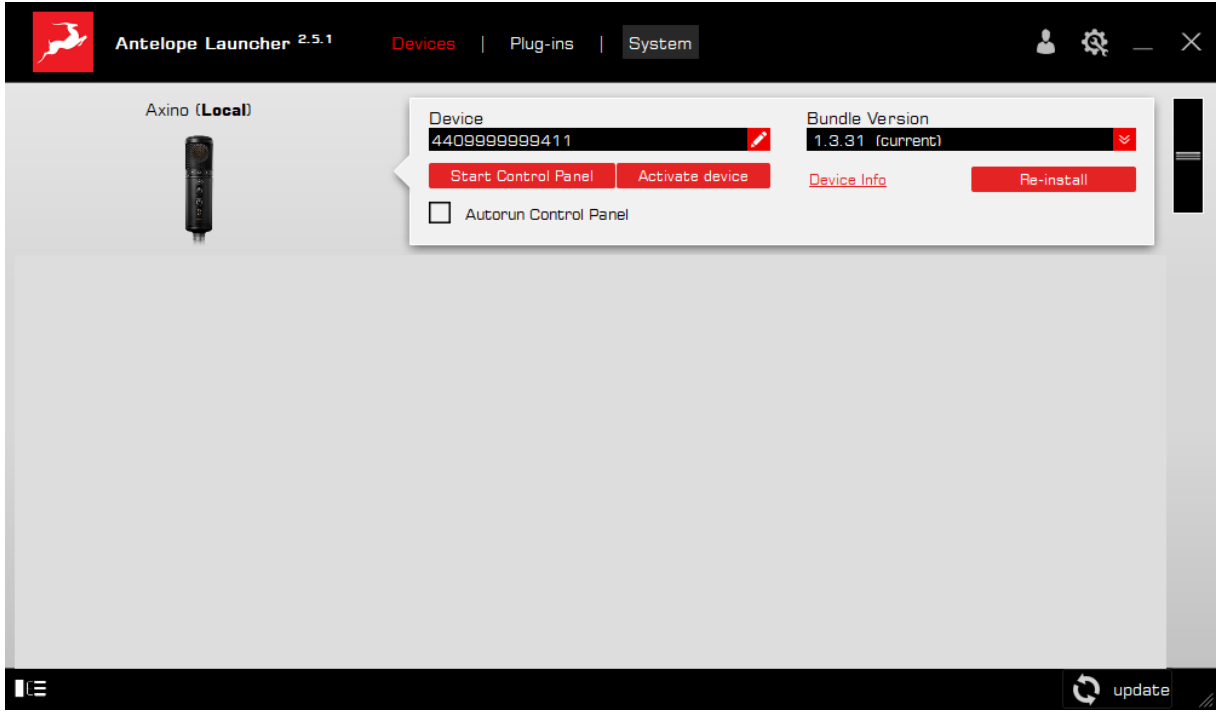

当前所有连接到电脑的羚羊设备都会在此页面下列出。对每一件羚羊产品,该应用的功能都是统一 的。

在'Devices' 页面中有以下功能:

## **Device 设备**

点击黑色区域可以为您的设备命名,默认是以您设备序列号作为名称。删除名称并在黑色区域外点 击,会恢复显示序列号。

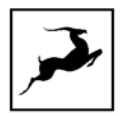

## **Bundle Version 软件包版本**

默认状态下,这个下拉菜单显示您设备可用的最新软件包版本。需升级或降级软件包,只需在下拉框 中选择目标版本号,然后点击"Update" 按钮。

## **Start Control Panel 启动控制面板**

点击开始启动设备的"控制面板"应用,您也可以直接点击左侧的设备图标。在"Autorun Control Panel"旁边的对话框里打勾,可以在打开 Launcher 时自动启动该设备的控制面板。

**注意:**请避免系统本身的阻挠,例如 windows 防火墙以及杀毒软件。

## **Manage Device 管理设备**

点击并启动羚羊设备管理向导,使用它可以注册/注销设备以及分配/取消分配设备功能(比如 AFX2DAW、Synergy Core FX 等)

## **Device Info 设备信息**

点击显示以下信息(有助于排除故障)

- 序列号
- 硬件版本
- 固件版本
- 控制面板版本
- USB/雷电接口驱动版本
- 软件包版本

再次点击关闭该窗口

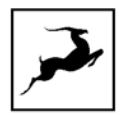

## **Not seeing your device? 未显示你的设备?**

如果列表显示中缺少该设备,最常见的原因是驱动程序安装中出现问题,羚羊启动器可以便于您重新 安装驱动程序和排除故障。点击"Not seeing your device?"启动"Add Drivers"向导。

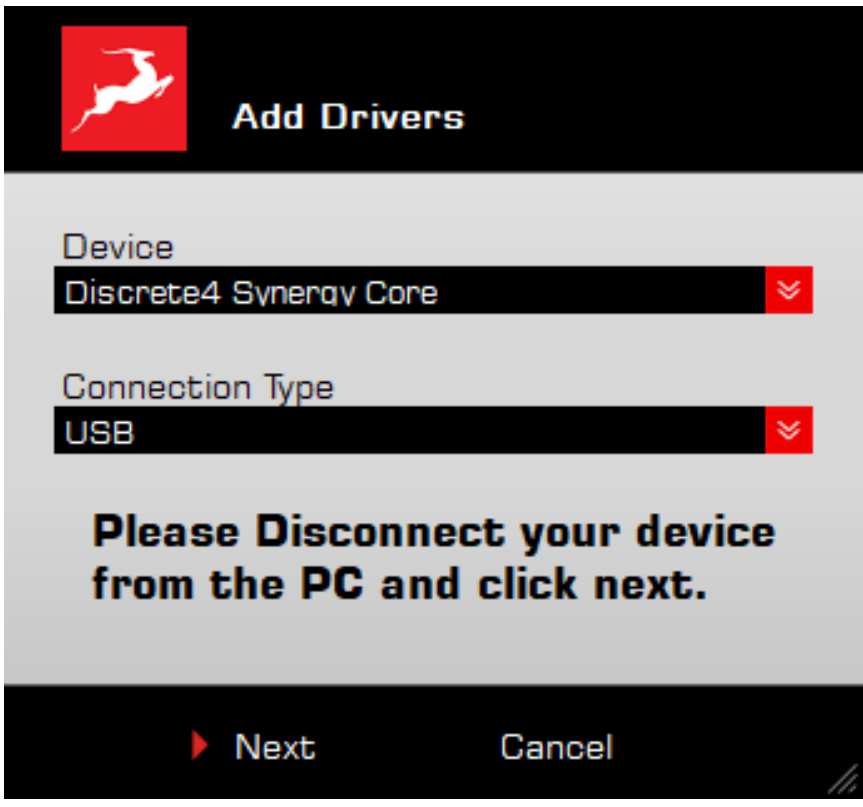

从下拉菜单中选择您的设备和连接类型,断开设备与电脑的连接,然后点击"Next"重新安装驱动程 序。

**注意:**如果问题仍然存在,请联系羚羊音频"**[客户支持](mailto:https://support.antelopeaudio.com/support/home)**"

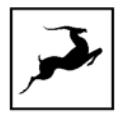

## <span id="page-13-0"></span>**Plug–ins 插件页面**

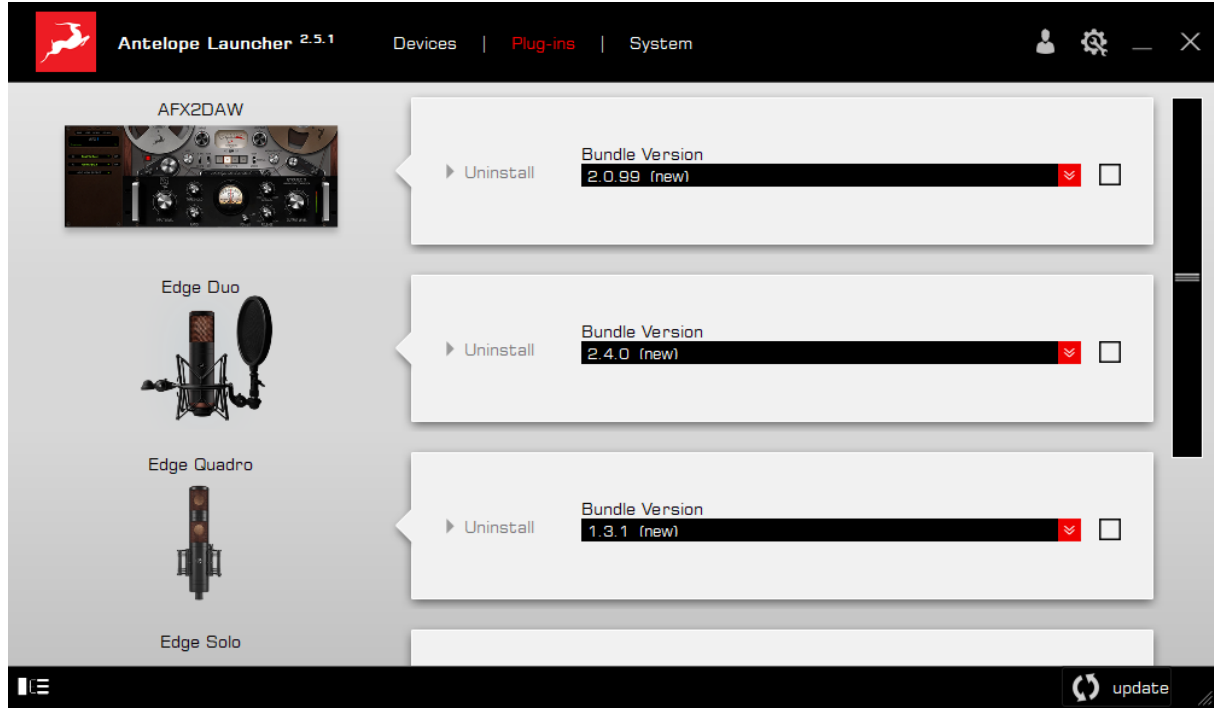

本页将指引您安装、更新和卸载羚羊音频的相关软件,比如话筒建模插件和 AFX2DAW

默认设置下, Bundle Version 下拉菜单将显示每个产品可用的最新软件安装包,点击菜单显示目前已 安装的软件版本,您也可以选择并安装旧版本软件。

如果您要更新或更改已安装的软件版本,请选择所需的 Bundle 版本,在下拉菜单旁边的框中打勾, 然后点击右下角的"Update"按钮。

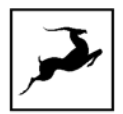

## <span id="page-14-0"></span>**System 系统页面**

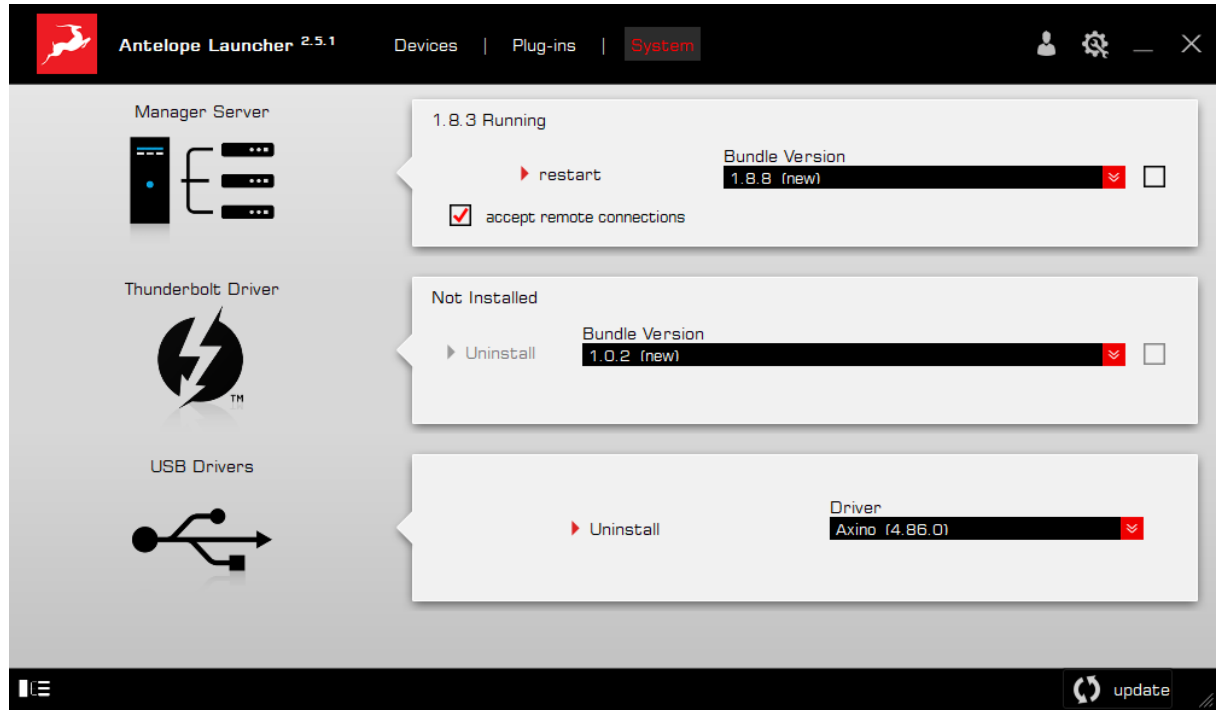

如图所示,您可以在这里完成以下设置:

- 更新或安装旧版本的管理系统和雷电接口驱动程序版本,从下拉菜单中选择您所需要的捆绑软 件版本。在框中点击打上勾,然后再次点击右下方的"Update"按钮
- 重启管理服务器,并启动/禁用局域网络环境中来自其他电脑的远程控制
- 安装羚羊音频雷电接口驱动程序,从下拉菜单中选择软件版本,在框中点击打勾,然后点击 "Update"按钮

#### **登录按钮**

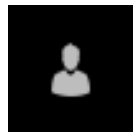

点击并输入您的羚羊账户和密码,然后点击"Login"登录,如果您还没有羚羊音频的账户,点击 "Register" 注册并按照屏幕上的指示进行操作。

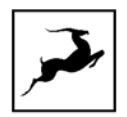

### **设置按钮**

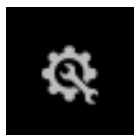

点击可打开设置窗口。

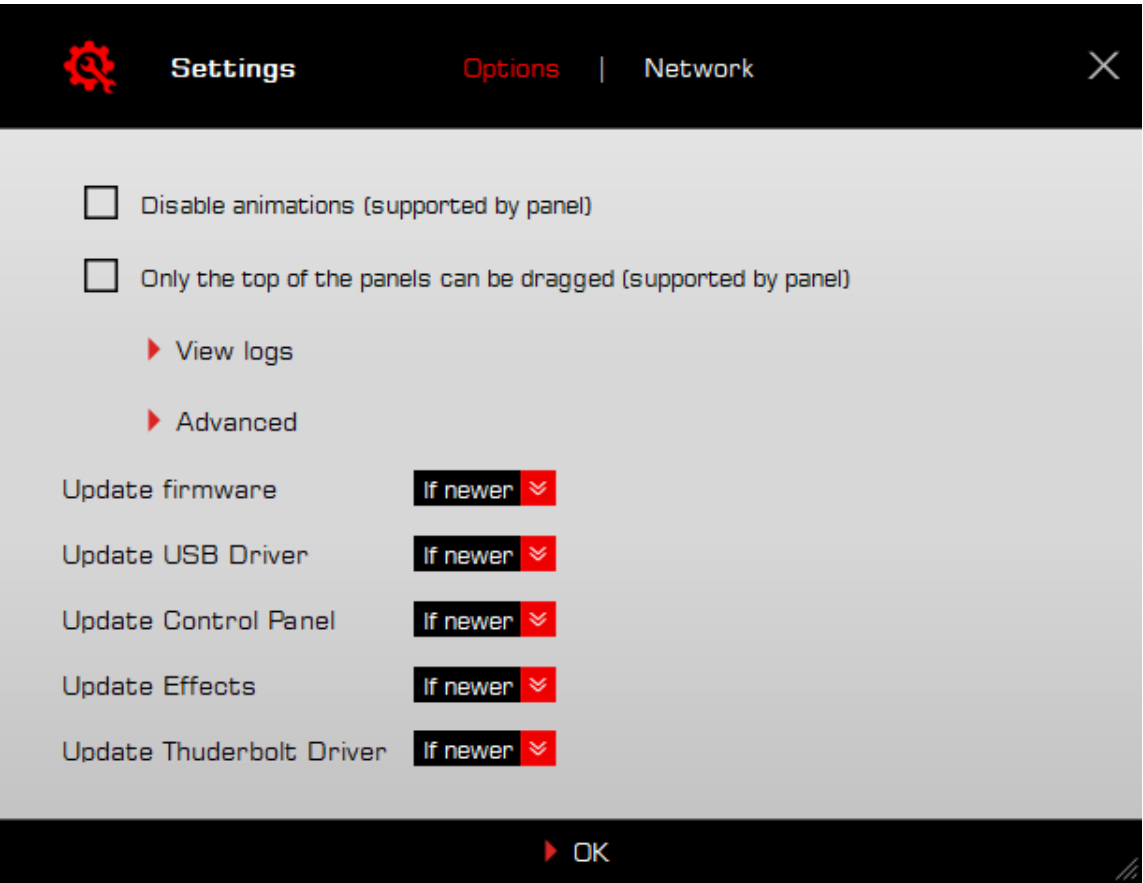

在此页面可进行如下操作:

- 点击"View Logs"可以进行查看、保存以及将活动日志发送给羚羊音频的技术支持团队
- 点击"Advanced"按钮启用或禁用下列各项的更新:
	- 设备固件
	- USB 驱动
	- 控制面板

- 效果器
- 雷电驱动

在下拉菜单中进行选择,然后点击"OK"按钮

## • 点击"Network"按钮查看网络状况和相关日志

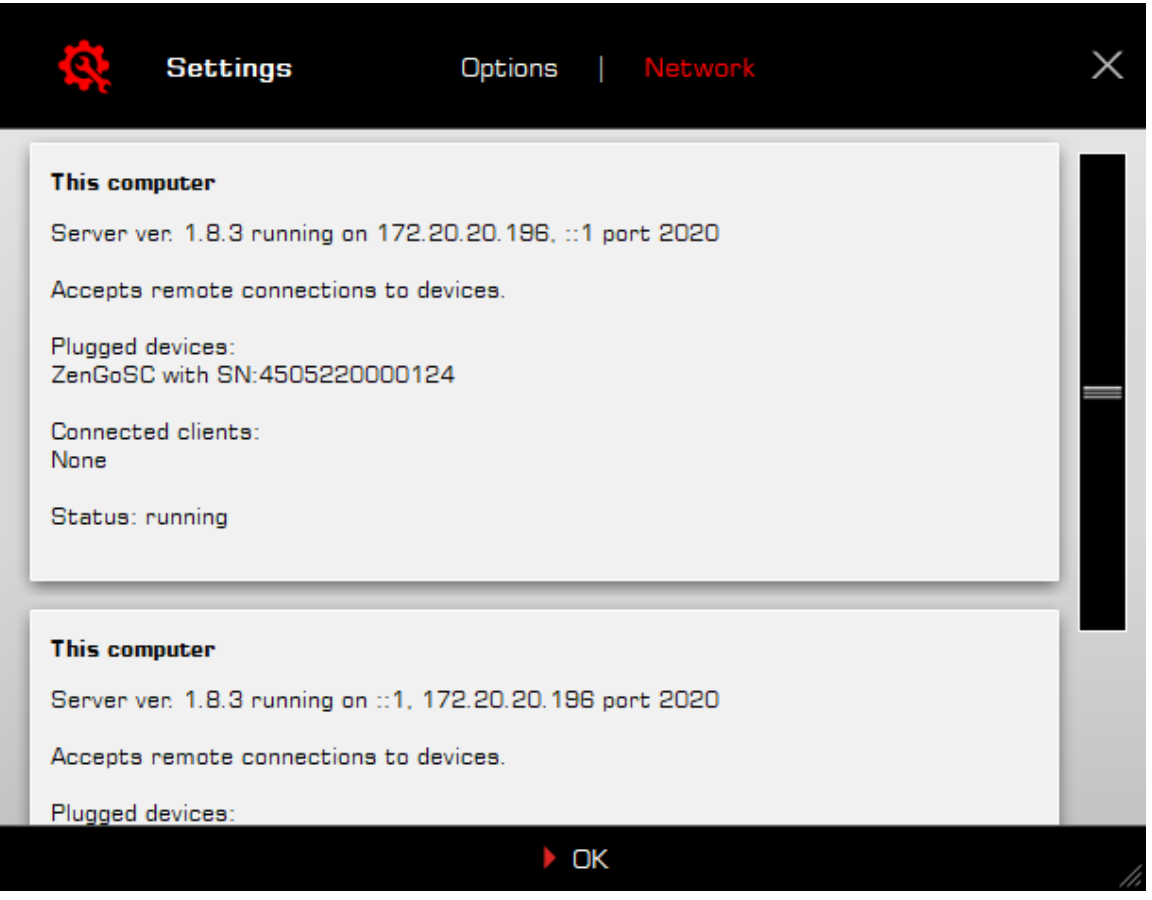

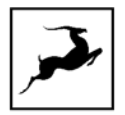

# <span id="page-17-0"></span>**设备面板**

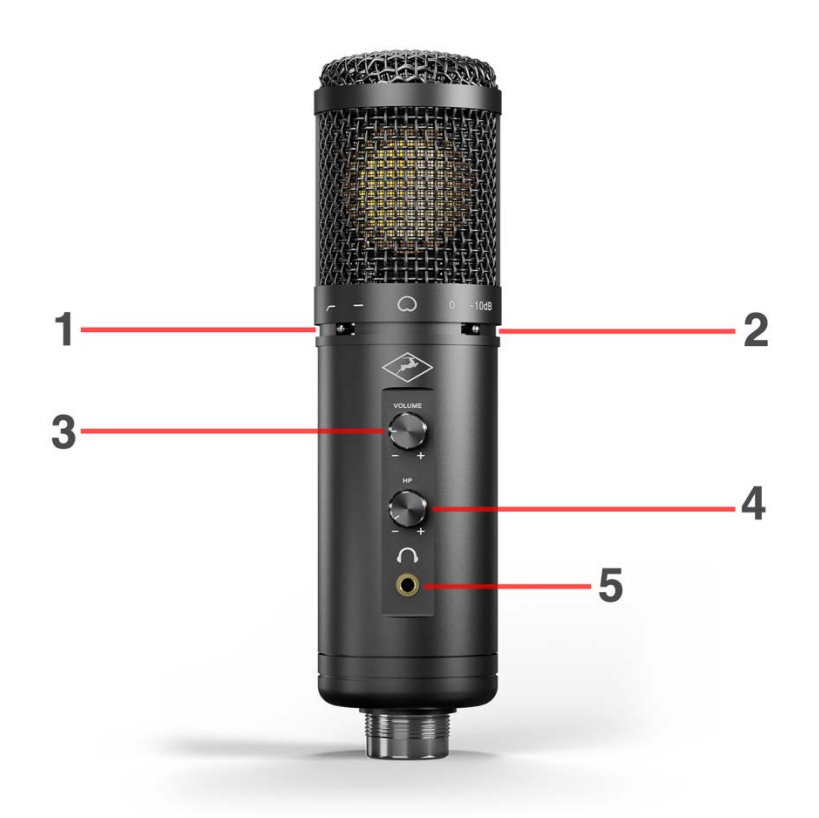

## **1. 低切开关**

Axino Synergy Core 内置的低切滤波器开关。如果您在人声或乐器中听到了不想要的低频成分,就可 以打开它。您也可以尝试增加话筒和声源之间的距离,以减少近讲效应 - 将话筒放置在更靠近声源的 位置会产生明显的低频增强。

## **2. 衰减开关**

将输入信号电平降低10dB。 在录制声压级过大的信号时使用,以防话筒信号出现削波和失真。

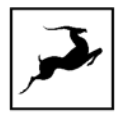

## **3. 话筒增益旋钮**

顺时针旋转以增加话筒的输入增益,逆时针旋转则可减小增益。理想情况下,来自 Axino Synergy Core 的信号应在录音软件的峰值表上始终保持在-15至-12dB 左右。

## **4. 耳机音量旋钮**

顺时针旋转以增加耳机的音量,逆时针旋转则可减小音量。按下旋钮可以让耳机或话筒静音或取消静 音,该操作的对象(耳机/话筒)可以从"控制面板"程序中的"设置"面板中进行选择。

**提示:**按住耳机音量旋钮几秒钟,即可将话筒恢复到出厂设置。 在排查设备故障时,进行设备初始化 通常非常有用。

## **5. 耳机输出**

3.5mm 立体声耳机输出接口

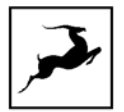

# <span id="page-19-0"></span>**控制面板程序**

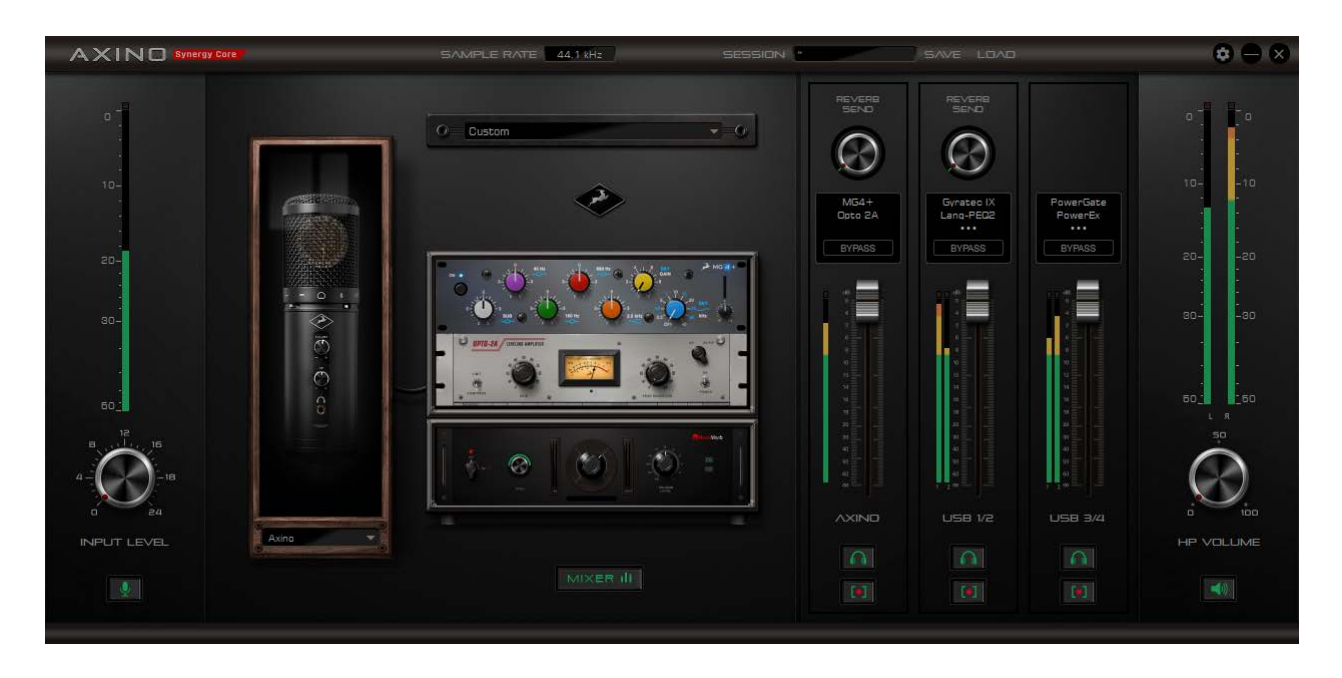

欢迎使用 Axino Synergy Core Windows / macOS 控制面板软件!该软件可以直观而全面地操控话 筒的所有功能,例如设置、话筒仿真、音频混合、效果链、表头和预设。我们鼓励您熟悉该软件以充 分发挥您设备的所有功能。

## **鼠标&键盘快捷键**

通过控制面板中的鼠标和键盘快捷键可以使用以下功能:

• 返回默认值 (所有旋钮和推子) :

双击旋钮或推子

• 以较小的幅度微调参数 (所有旋钮和推子):

按住 Ctrl 键(Windows)/ Command 键(macOS)并拖动鼠标

• 可以点击过载峰值以将其清除

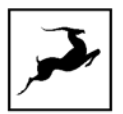

## **主面板**

控制面板的组成部分如下:

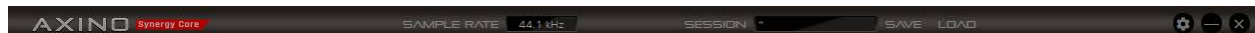

#### **功能条**

功能条从左至右包含以下内容:

1. 采样率显示 – 显示当前设备的采样率。默认情况下,设备的采样率与操作系统的采样率一致。当您 打开 DAW 时, DAW 项目的采样率将同步到设备采样率。当您退出 DAW 时, 设备的采样率将恢复为 默认值。

2. 项目控制 - 项目是控制面板配置的"快照"。可以将它们想象为控制面板预设, 您可以保存、加载 它们,并与其他计算机和 Axino Synergy Core 用户共享。

"Save" 按钮左侧的区域会显示当前加载的项目文件。点击"Save"和"Load"按钮保存和加载项 目文件(\*.as)。

在"Save Session"保存项目窗口中,您可以准确地选择要存储的预设文件(\*.as),并从"Save As"中另存项目文件。如果您的项目进度已保存为\*.as 文件格式, 请点击"Save"按钮保存已经做过 的任何改动。

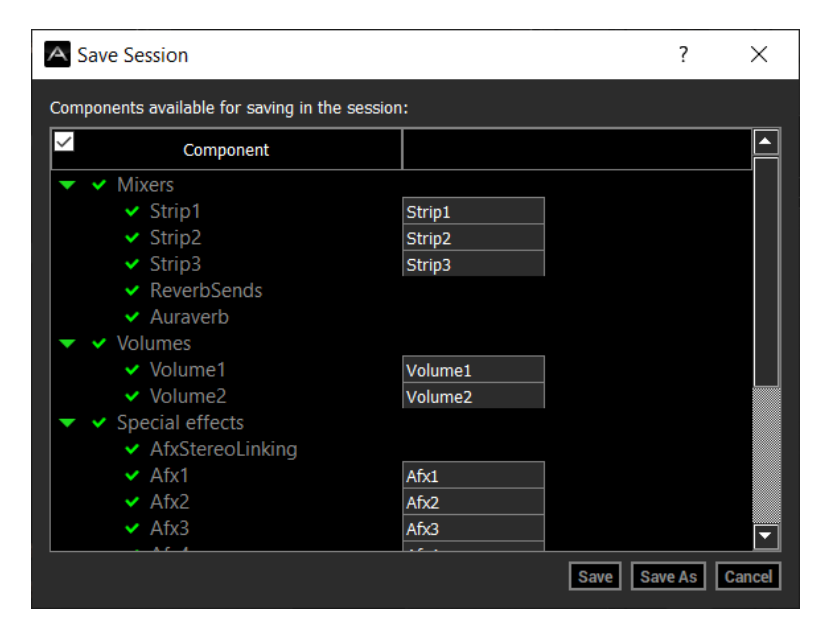

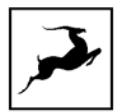

在"Load Session"加载项目窗口中,您可以浏览计算机中的项目文件(\*.as),并选择您所需要的进 行加载。您也可以从最近加载的项目的下拉列表中选择,或加载最近使用的项目预设。点击"Set Defaults"按钮将设置还原为默认设置。点击 "Load"按钮后面的 "Set Defaults" 按钮, 会使控制 面板返回默认状态。

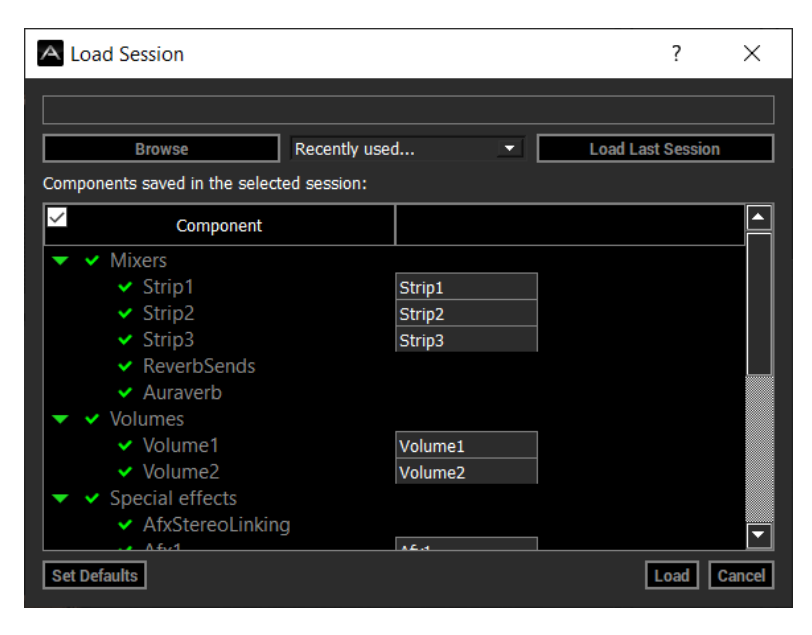

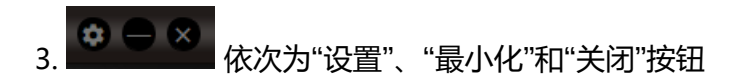

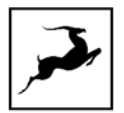

### **设置窗口**

单击设置按钮以打开设置窗口。 它包含以下选项:

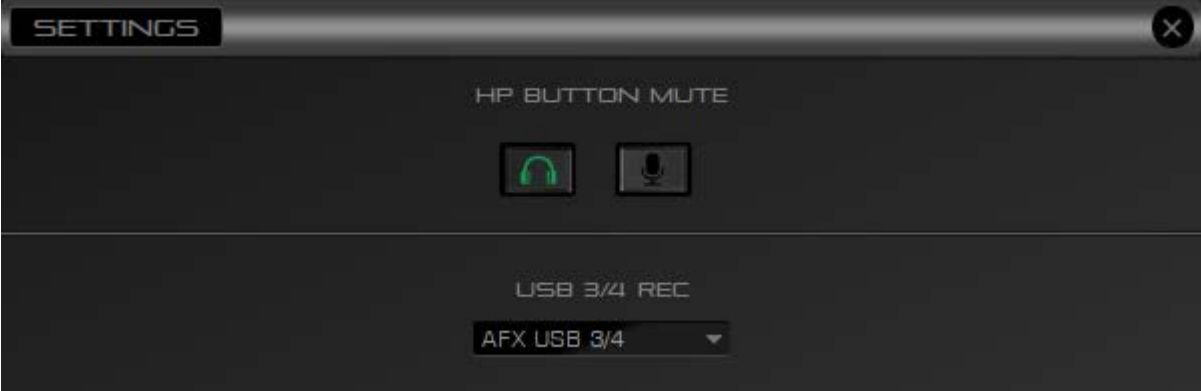

#### **HP Button Mute** – 耳机旋钮静音对象选择

选择话筒音量旋钮按下后静音的操作对象。有两种选择:

选择耳机(左) - 按下音量旋钮将使耳机输出静音或取消静音(默认)。

选择话筒(右) - 按下音量旋钮将使话筒输入静音或取消静音。 静音时, 话筒输入信号不会到达您的 耳机和电脑。

#### **USB 3/4 REC** - 3/4 通道输出选择

点击下拉菜单,选择要从软件的 Axino Synergy Core Inputs 3/4 录制的内容。提供以下选择:

- AFX AXINO 带 Synergy Core 效果的话筒输入信号。
- AFX USB 1/2 带 Synergy Core 效果的系统音频输出信号。
- AFX USB 3/4 带 Synergy Core 效果的 USB 3/4 通道的信号。此功能可以将 Axino Synergy Core 用作外部效果处理器使用。只需将音频轨道路由到 DAW 的 Output 3/4, 在 Axino 中进行处理, 然后由 DAW 的 input 3/4 返回。
- RAW MIC 原始话筒输入信号。这样您就可以在 DAW 中同时录制来自 Input 1/2 的话筒仿 真信号,以及来自 Input 3/4 的原始话筒信号。
- Reverb AuraVerb 混响器的输出信号,以方便的调整混响在混音中的大小。

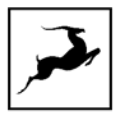

下图直观地阐述了 USB 3/4 REC 通道的信号流程:

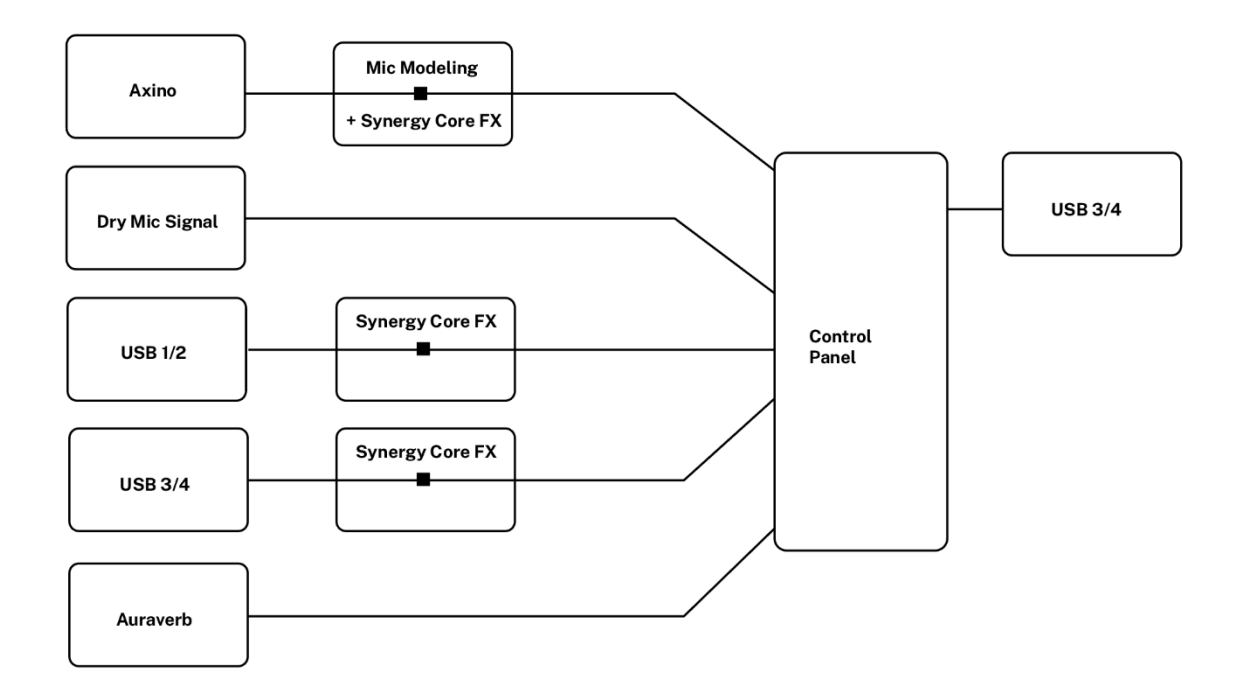

在**["用于录音"章节](#page-36-0)**中提供了有关使用 Axino Synergy Core 进行录制的更多信息。

现在让我们回到 Axino Synergy Core 的控制面板程序…

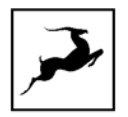

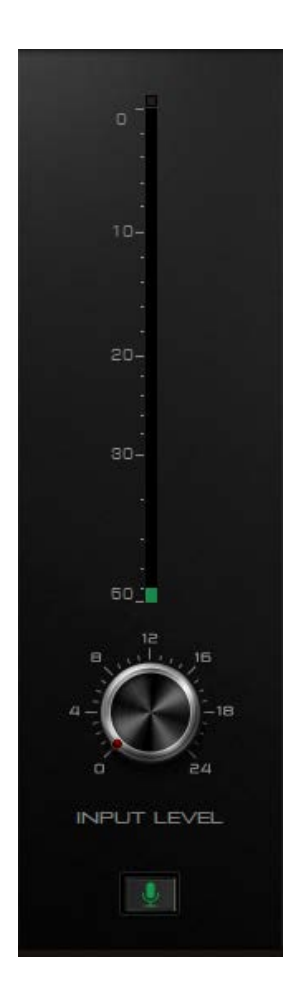

## <span id="page-24-0"></span>**话筒输入模块**

输入模块从上到下包含以下内容:

1. 输入电平表 – 显示话筒的输入电平(以 dB 为单位)。

2. 输入电平旋钮 - 点击并拖动以调整输入信号电平。理想情况下, 输入电平表在录音时应始终保持在 在-15dB 至-12dB 之间。

3. 静音按钮 – 点击将话筒输入静音或取消静音。

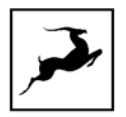

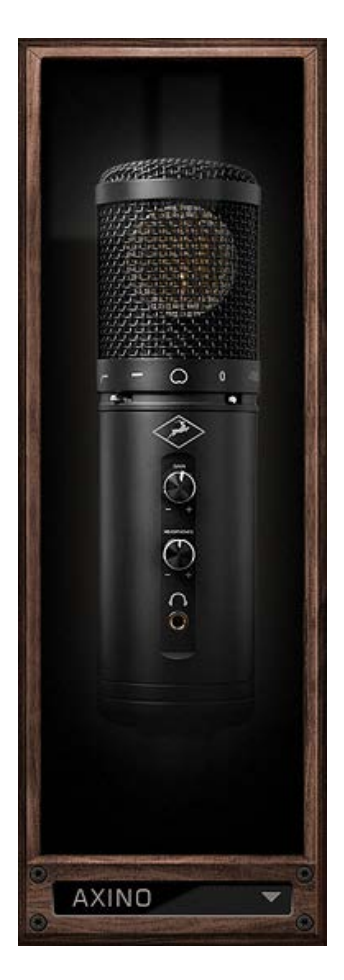

## <span id="page-25-0"></span>**话筒仿真模块**

点击下拉菜单,从18种经典录音室话筒中进行选择。话筒仿真将实时地应用于 Axino Synergy Core 的输入信号,您可以使用它们进行录音、监听和直播。选择"AXINO"即可旁通话筒仿真模块。

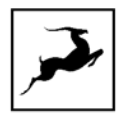

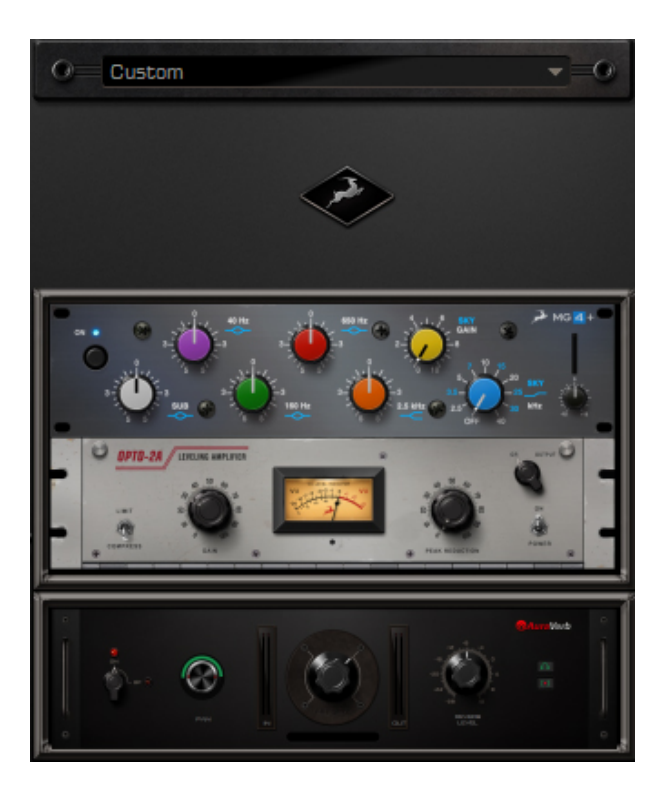

## <span id="page-26-0"></span>**效果模块**

效果模块从上到下包含以下内容:

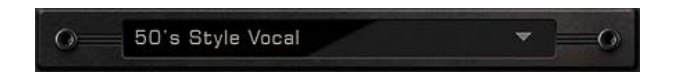

## **效果预设**

点击下拉菜单以选择一个效果预设。 这些预设提供了预定义的效果信号链,是一个良好的起点。

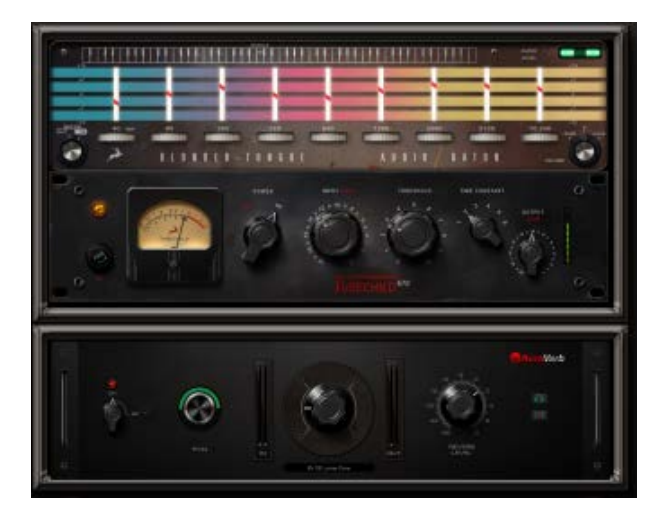

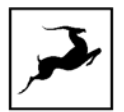

## **Synergy Core 效果机架**

AFX IN **BPAL** DEL ALL **REAMP PREAMP**  $\overline{m}$  $\mathbb{Q}$  $CD + B$ ADD NEW EFFECT m, O OPTO-2A / LEVELING AMPLIFIER Q COMPRESS

点击以打开 Synergy Core 效果机架。 如下图所示,并提供以下功能:

- 使用"**SAVE**"和"**LOAD**"按钮来存储和调出效果链。
- 点击" **BP ALL**"按钮可以旁通机架中的所有效果器, 再次点击关闭旁通。
- 按住 Ctrl (Windows) 或 Command (Mac) 键,同时点击"**DEL ALL**"按钮可以删除机 架中的所有效果器。
- 点击音频输入名称下方的下拉菜单,可以选择效果预设。
- 点击"**ADD NEW EFFECT**"按钮,打开效果列表并选择要加载的效果器。加载后效果器面板 将在右侧显示。
- 在左侧,可以上下拖动效果器以调整它们的顺序。 每个效果旁都有独立的" BP"旁通按钮。
- 按住 Ctrl (Windows) 或 Command (Mac) 键,同时用鼠标拖动效果器旋钮,即可以较 小幅度对效果参数进行微调。
- 按住 Shift 键, 然后使用鼠标滚轮可在机架中上下滚动, 以查看更多效果器。

Axino Synergy Core 附赠了10个 Synergy Core 效果器。您还可以从**[羚羊在线软件商店](https://en.antelopeaudio.com/software-store/)**购买更多其它 效果。点击查看 **Synergy Core [效果器的用户手册](https://support.antelopeaudio.com/support/solutions/articles/42000017423-antelope-audio-fpga-effects-user-manual)**。

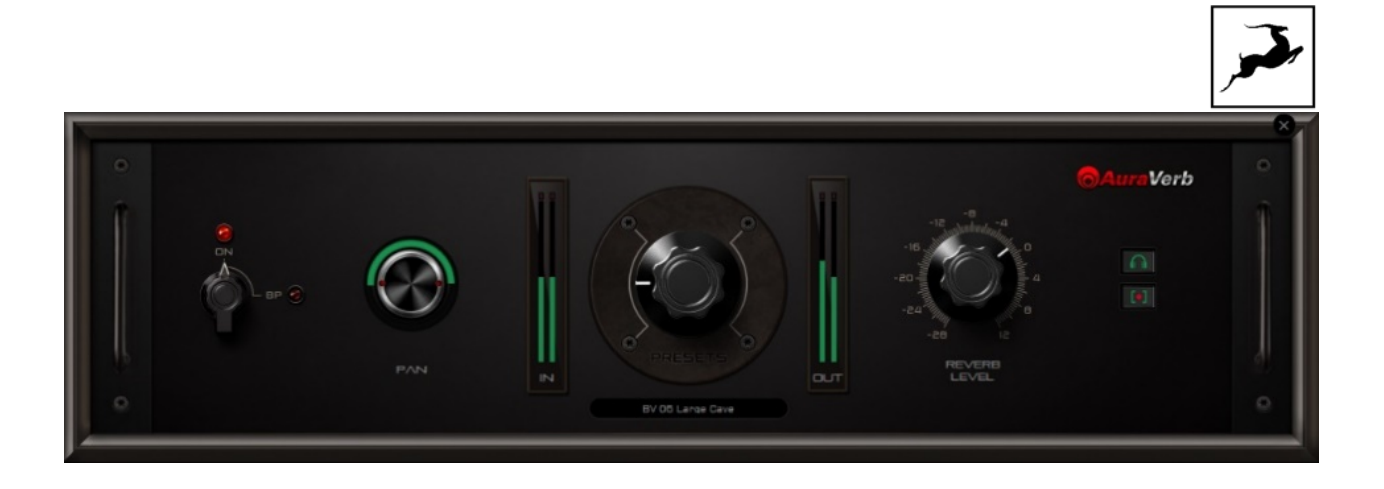

## **AuraVerb 混响器**

这里的 AuraVerb 是发送式效果器, 和效果机架中 AuraVerb 插入式效果器有所不同。

- 插入式 AuraVerb 混响器可提供更多参数以进行调整,并可插入调音台通道的效果链当中。羚 羊 Synergy Core 效果器的用户手册对该混响器的参数进行了详细说明,**[点击此处](https://support.antelopeaudio.com/support/solutions/articles/42000017423-antelope-audio-fpga-effects-user-manual)**获取效果器 用户手册。
- 发送式 AuraVerb 混响器简化了参数控制,可在调音台的 AXINO 和 USB 1/2通道上使用。 只

![](_page_28_Picture_5.jpeg)

![](_page_28_Picture_6.jpeg)

发送式 AuraVerb 混响器具有以下控制参数:

![](_page_28_Figure_8.jpeg)

**开关**

点击并拖动该旋钮,以打开或关闭混响效果。

![](_page_29_Picture_0.jpeg)

![](_page_29_Picture_1.jpeg)

#### **声像旋钮**

点击并拖动该旋钮,以增加或减少混响的立体声宽度。

![](_page_29_Picture_4.jpeg)

#### **输入电平表**

显示混响器输入信号的电平值。

![](_page_29_Picture_7.jpeg)

#### **预设旋钮**

点击并拖动该旋钮,可在7种混响空间的预设中进行选择。

![](_page_30_Picture_1.jpeg)

#### **输出电平表**

显示混响器输出信号的电平值。

![](_page_30_Picture_4.jpeg)

#### **混响电平旋钮**

点击并拖动,以调整混响器的输出电平。

![](_page_30_Picture_7.jpeg)

**静音按钮**

- 点击耳机按钮(上)以使耳机中的混响效果静音。
- 点击录制按钮(下)以使调音台输出中的混响效果静音。

MIXER III

#### **调音台按钮**

单击以显示或隐藏控制面板中的调音台模块。

![](_page_31_Picture_0.jpeg)

![](_page_31_Picture_93.jpeg)

## <span id="page-31-0"></span>**调音台模块**

软件调音台可以为话筒输入、电脑系统音频(媒体、游戏等)、另外2个可分配的音频输入和 Synergy Core 效果创建立体声混音。您可以从耳机输出实时监听混音,并将音频发送至录音和直播软件。

调音台的三个通道内容如下:

- **AXINO** 话筒输入信号,带有话筒仿真、Synergy Core 效果和发送式 AuraVerb 混响。
- **USB 1/2** 电脑系统音频信号(例如媒体播放、网页、游戏等等)带有 Synergy Core 效果和 发送式 AuraVerb 混响。
- USB 3/4 一组额外的音频通道, 可以将来自 DAW 的音频送入 Synergy Core 效果引擎, 也 可以同时录制原始和仿真的话筒信号。这一组灵活的通道,可以实现更多的创作可能性。其设 置窗口中有以下几个选项。

![](_page_32_Picture_0.jpeg)

您可以独立地处理每个通道,也可以控制各通道是否发送到耳机输出或调音台输出。最终的调音台混 音输出为2声道立体声,并且可以由 DAW 中的 input 1/2通道录制下来。

下图直观地阐述了该调音台的信号流程:

![](_page_32_Figure_3.jpeg)

调音台模块包含以下内容:

![](_page_32_Picture_5.jpeg)

#### **混响发送旋钮**

适用于 AXINO 和 USB 1/2 通道。点击并拖动以调整从各通道发送至混响器的信号量。

![](_page_33_Figure_0.jpeg)

![](_page_33_Figure_1.jpeg)

#### **效果区域**

该区域显示了添加到每个通道的 Synergy Core 效果器。每个通道最多可以添加4个效果器。可以使用 "BYPASS"按钮快速切换试听带效果或不带效果的音频。

![](_page_33_Picture_4.jpeg)

#### **调音台推子**

单击并拖动推子以调节各通道立体声混音中的音量。

![](_page_33_Figure_7.jpeg)

#### **静音按钮**

上方的"耳机"按钮可让该通道在耳机输出中静音。

下方的"录音"按钮可让该通道在录音输出中静音。这样,您可以在录音中排除任意通道。

![](_page_34_Picture_0.jpeg)

![](_page_34_Picture_1.jpeg)

# <span id="page-34-0"></span>**耳机输出模块**

该模块包含以下内容:

- 1. 峰值表 显示耳机输出的音量(以 dB 为单位)
- 2. 耳机音量旋钮 点击并拖动已调整耳机音量。
- 3. 静音按钮 点击可将耳机输出静音或取消静音。

# <span id="page-35-0"></span>**用于网络直播和远程会议**

Axino Synergy Core 的软件调音台具有 loopback 内录功能,它能够组合、衔接不同软件的音频信 号。在进行网络直播时,请使用内录功能。通过软件调音台,您可以将话筒输入信号、电脑系统音频 信号以及来自 DAW、媒体播放器、游戏和直播软件的其他音频信号混合在一起。在设置时,请注意以 下几点:

1. 针对视频通话软件(如 Zoom、Skype、腾讯会议等)和直播软件(如 OBS、直播伴侣等),请在 其设置中选择 Axino Synergy Core 作为录音和播放设备。输入设备应为 Axino USB Driver Recording 1/2, 输出设备应为 Axino USB Driver Playback 1/2。

这样,视频通话软件和直播软件会将 Axino 的调音台输出识别为话筒输入,并将软件播放的音频路由 到调音台的 USB 3/4通道。您也可以在 DAW 中的 Input 1/2通道录制的调音台立体声输出。

**请注意:**在一些视频通话软件中,您可能需要在调音台中将 Axino 通道在耳机输出中静音,以防止与 视频通话软件的音频发生冲突。而在一些直播场景中,您可能需要将 USB 1/2通道在录音输出中静 音,以防止"卡麦"现象的发生。

2. 如果您要为游戏或其他媒体录制语音,只需确保将 Axino USB Driver Playback 设置为系统默认的 音频设备。您的游戏或媒体播放器将被视为系统音频,其音频信号将被路由到调音台的 USB 1/2通 道。您可以使用调音台将系统音频和话筒输入进行混音,并通过 Input (Recording) 1/2通道进行录音 或直播。

3. 如有特殊需求, 您还可以将来自特定软件 (比如视频通话软件、直播软件) 的音频输出路由到调音 台的 USB 3/4通道。这样, 您可以将系统音频路由到 USB 1/2通道, 同时将来自特定软件的音频路由 到 USB 3/4通道,从而分别处理。只需在特定软件的设置中选择 Axino USB Driver Playback 3/4作 为默认播放设备即可。如果您希望将来自 DAW 的音轨送到直播软件,请将其路由到 DAW 的 Output 3/4通道。然后在调音台中混合,并最终通过 Input (Recording) 1/2通道进行录音或直播。

![](_page_36_Picture_0.jpeg)

<span id="page-36-0"></span>![](_page_36_Picture_1.jpeg)

本章节介绍了使用 Axino Synergy Core 在 Windows 或 Mac 电脑上录制音频的基础知识。

### **重要提示!**

**在 DAW 中进行录音时,请确保在录音轨道上关闭了实时监听,以防止出现反馈自激。您应该监听来 自 DAW 立体声主输出,也就是 Output 1/2的信号。**

通常的模拟话筒需要连接音频接口和话放(外部话放或集成在音频接口中)才能在电脑上录音。 而 Axino Synergy Core 既内置了话放,又集成了音频接口。它通过 USB 2.0连接到您的电脑。 USB 连 接在为话筒供电的同时,也将数字音频信号传输到您的录音软件。

Axino Synergy Core 将被进的电脑系统 (Windows 或 macOS) 识别为 USB 录音和播放设备。 换句 话说, Axino Synergy Core 将被视为一台4进4出的音频接口。

以下列表详细阐述了这些输入和输出通道:

软件调音台的立体声混音输出。

**Inputs 1/2**

该混音可以包括话筒输入信号(话筒原始信号或话筒仿真信 号)、系统音频信号(媒体、网页、游戏等)以及从 DAW 或其 他软件发送的2通道音频信号 – 可以通过 Synergy Core 效果进 行实时处理。

软件调音台中创建混音, 并在 DAW 中设置一个音轨, 以 Input 1/2进行立体声录音。

![](_page_37_Picture_0.jpeg)

![](_page_37_Picture_241.jpeg)

![](_page_38_Figure_0.jpeg)

# <span id="page-38-0"></span>**客户支持信息**

可以通过以下方式获取羚羊音频的客户支持服务

### **客户支持页面**

请访问 **[support.antelopeaudio.com](http://support.antelopeaudio.com/)**

### **客户支持电话**

中国(中文) 北京时间:9:00 – 19:00,周一至周五 电话:**+86 18955138041**

美国(英文) 美国时间: 12AM – 8PM (CST), 周一至周五 电话:**(916) 238–1643**

欧洲(英文) 欧洲时间:6AM – 2AM (GMT), 周一至周五 电话:**+44 1925933423**

#### **在线客户支持**

美国 (英文): 12AM – 2PM (CST), 周一至周五, 英文服务 欧洲(英文): 6AM – 8PM (GMT), 周一至周五, 英文服务 中国(中文): 9: 00 – 19: 00 (北京时间), 周一至周五, 微信号: AntelopeSupport

#### **注意:如果您想在工作时间以外与我们联系,我们建议您向我们提交留言。**

#### **其他资源**

![](_page_39_Picture_0.jpeg)

- 羚羊音频的 [Bilibili](https://space.bilibili.com/626888721) 空间提供了各种教程视频和合作艺术家的视频内容,这些内容可能对您有所帮 助和启发。
- 羚羊音频的**微信公众号**(搜索:AntelopeAudio)同样为您提供各种教程视频和合作艺术家的视 频内容,这些内容可能对您有所帮助和启发。
- 我们官方网站的客户支持页面中的 **[Knowledge Base](https://support.antelopeaudio.com/support/solutions)** 是有关故障排除信息,常见问题解答和羚羊 专利技术的一个经常被忽视的资源。

![](_page_40_Picture_0.jpeg)

# <span id="page-40-0"></span>**如果我的羚羊音频设备无法正常工作**

## **我应该怎么办?**

如果您自己找不到解决方案,请与我们联系,以便我们检查您是否遇到与硬件有关的问题。 如果是这 种情况,我们将指导您完成维修过程。 如果要返修,将向您发出 RMA 码,以便我们开始为您处理。

## **什么是 RMA 码?**

任何工厂服务或维修程序都需要发出 RMA 码(返修授权码)。请不要在未先收到 RMA 码的情况下尝 试将您的设备发送给我们,因为设备将被退回且不予维修。

### **我应如何获得 RMA 码?**

羚羊音频客户支持团队负责发布 RMA 编号。访问 support.antelopeaudio.com 并取得联系, 或添加 中国客户支持微信(微信号:AntelopeSupport)

RMA 码生成后,您将收到一封电子邮件,其中包含有关如何进行操作的说明。

## **RMA 寄送信息**

请在返修产品旁边,附上一封包含您的姓名、收货地址,以及 RMA 码的信,以及有关该技术问题的 简短信注释。

如果可能的话,请使用原始包装盒,因为其他废旧的包装盒肯定无法在产品发送至羚羊音频维修中心 的过程中充分保护您的产品。设备和盒体之间附加的多层缓冲材料可有效防止冲击、振动以及各种撕 裂和划痕。

请取下可能带有的旧的快递标签,并确保将您的地址添加到包装箱内,以防原始快递标签在运输过程 中变得难以辨认。

运输费用由产品的所有者承担。羚羊音频将不承担任何当地海关费用。

我们建议使用您快递服务(如顺丰速运)并按照设备的实际价格为包裹保价,请标记为易碎品,并记 录快递查询码。

请不要忘记在所有运输文件上添加由羚羊音频技术支持部门发给您的 RMA 码。

羚羊音频不对未交付的包裹负责 – 在送往羚羊音频总部的途中丢失或损坏。对于损坏索赔,请联系您 的运输服务提供商。

羚羊音频不承担由于包装不良造成产品损坏而产生的任何维修费用。

# <span id="page-42-0"></span>**保修政策**

向已从羚羊音频授权经销商处购买了羚羊音频硬件产品(以下称为"产品")的最终客户提供的不可 转让的产品保修。

对于在购买国或居住国受消费者权益保护法保护的客户,《羚羊音频保修政策》所赋予的权益是对消 费者权益保护法之规定的补充,而不是代替。保修政策不排除、限制或中止消费者权益保护法所赋予 消费者的权益。消费者有权选择根据《羚羊音频保修政策》或根据其消费者权益保护法主张其权益。

根据《羚羊音频保修政策》提出的所有索赔将遵循本保修政策中所列条款的规定。

#### **保修范围**

自最终客户从羚羊音频或授权经销商处购买产品之日起的 2 年内,羚羊音频保证该产品在材料和工艺 上均不会存在任何缺陷。

除非适用的当地法律另行规定,否则本保修权益仅限于原始购买者且不可转让。本保修为您提供特定 的法律权利,您可能拥有的其他权益取决于当地法律。

通常,此保修意味着您的羚羊音频硬件产品将在其保修期内正常工作,并按照其数据表中已发布技术 参数运行。

此版本的保修政策适用于 2018 年 1 月 1 日或之后购买的产品。对于以前版本的羚羊音频保修政策, 请联系客户服务。

### **B–stock 保修范围**

羚羊音频保证以"B–stock"形式出售的产品均无材料和工艺上的缺陷(除非产品描述中另有说明)。 本保修政策仅涵盖从授权经销商处购买,或直接从羚羊音频购买的产品。

除非适用的当地法律另行规定,否则 B–stock 产品的保修为购买产品之日起的 6 个月内。

除非另有说明,否则此处包含的所有保修条款也适用于 B–stock 保修。

## **保修措施**

对于任何不按照其发布的技术参数运行的羚羊音频产品,羚羊音频将承担全部责任,保修措施由羚羊 音频规定:

1) 使用新零件或状态良好的新翻新零件来维修产品, 费用由羚羊音频承担; 或

2)使用新零件或状态良好的新翻新零件构成的,具有同等功能的产品来替换羚羊音频的产品,或 3)退货。如果羚羊音频决定退还已付的金额,则可以从已付产品的价格中扣除用户对产品造成的任何 损害;在保修到期后的 14 天内, (i) 羚羊音频收到设备故障的书面通知; (ii) 羚羊音频出具书面授 权后,客户已将故障产品退回指定地点; (iii) 羚羊音频已确定该产品有故障,并且该故障不是以下 指定的任何因素导致。

这些保修义务的条件是将硬件退还至原始购买地点,或羚羊音频指定的其他地点,并随附原始销售收 据。您将需要为退还产品支付运输和手续费。您可能需要支付其他与退货有关的适用关税、税金或其 他费用。

任何维修或更换的产品将在原始保修期的剩余时间内得到保修。

## **针对已停产产品**

如果已停产的产品出现故障,将对其进行维修或更换为同型号产品。 如果羚羊音频无法用同型号产品 替换您的已停产产品,则羚羊音频将自行决定用功能相似的产品替换已停产的产品。

#### **排除事项**

本保修不包括由以下任何原因引起的故障或损坏:(1)与正常使用有关的磨损;(2)任何拆解、修 改、暴力使用、不当使用、违规使用、意外事故、自然灾害;(3)未经羚羊音频或羚羊音频授权的维 修人员允许,擅自进行修理或尝试修理;任何未经授权的维修将使本保修失效;(4)任何不当的操 作、安装和维护,包括不按照产品说明而进行的任何使用; (5)连接任何不匹配的电源; (6)除非当 地适用法律禁止此类限制,使用非羚羊音频公司提供的配件;(7)与产品的材料或工艺缺陷无关的其 他原因。

保修不适用于因不当使用、疏忽、意外或修改而导致故障的任何产品,包括经过焊接或修改以致无法 在正常测试条件下进行测试的产品。

该保修不包括(1)任何假冒产品,即由羚羊音频判定不是由羚羊音频或其任何授权的制造合作伙伴生 产的产品;(2)从非羚羊音频授权经销商或零售商处购买的产品;(3)在当地法律允许的范围内, 按"原样"或"有所有缺陷"出售的产品。

如果更改了制造商的标签、序列号、日期戳或保修标签,则该保修无效。

#### **责任范围**

对于任何特殊、偶然、间接或引发的损害,羚羊音频概不负责,包括但不仅限于盈利、收入或数据的 损失(无论是直接还是间接)或因任何可能或潜在的商业损失。 即使事先已告知羚羊音频此类损坏的 可能性,也是如此。 某些地方法律不允许排除或限制对于任何特殊、偶然、间接或引发的损害,因此 此限制或排除可能不适用于您的司法管辖区。

羚羊音频不会承担,或授权他人承担与产品相关的任何其他责任。

#### **数据恢复**

如果使用羚羊音频存储设备丢失数据,羚羊音频不负责备份或恢复您可能丢失的任何数据。

## **无其他保修**

任何羚羊音频员工、经销商、零售商或其他代理商均无权对本保修政策进行任何修改、扩展或补充。

## **如何提出保修申请**

有效的保修索赔应通过您的购买渠道进行处理。另请直接与您购买产品的零售商确认退货政策。无法 通过原始购买渠道重新处理的任何保修索赔应直接与羚羊音频联系。 我们的客户服务联系信息可以在 网站上或产品随附的文档中找到。

### **退货**

如果您需要退回羚羊音频产品以进行维修或更换, Antelope Audio 将为您提供退货授权码 (RMA #)以及退货说明。 未经 Antelope Audio 事先批准,请勿退回产品。 没有有效的 RMA 码而退货的 任何产品将被拒收并退回给寄件人,费用由寄件人承担。 为避免收货时出现问题,请在包装外面清楚 地写下您的 RMA 码,并在包装内附上 RMA 确认邮件的副本。

在某些情况下,对于保修期内的产品,我们可能会(完全根据我们的意见)为您提供一个临时的替用 产品,但前提是我们在您所在的国家有此库存。要请求一个临时替用设备,必须在 Antelope Audio 收到有故障的设备之前提供有效的信用卡以确保新的替用设备可以发送。

## **申请返修授权码(RMA#)**

![](_page_46_Picture_0.jpeg)

请按照以下步骤获取 RMA 码:

(1)对于最终用户客户,请通过以下网址在线提交保修申请:**support.antelopeaudio.com**。 对 于企业客户或羚羊音频的直接客户,请发送电子邮件至 techsupport@antelopeaudio.com

(2)RMA 处理需要有效的购买凭证(即收据、发票等)。从索赔提交之日起 2 个工作日内,羚羊音 频将为您提供 RMA 码。

#### **RMA 返修地址**

我们在全球拥有多个 RMA 返修接收地点。您的 RMA 确认书将指定发送 RMA 包裹时必须使用的特定 收件地址。在未经授权的返修地点收到的任何包裹都可能会被拒绝并退回给寄件人,费用由寄件人承 担。

### **产品在运输过程中丢失或损坏**

应使用原始包装材料包装产品然后发货返修; 如果没有原始包装,则应使用能为产品提供相同或更好 保护的材料。所有因外部损坏或包装不充分的包裹将被拒收,并退回给寄件人,费用由寄件人承担。 对于运送到 RMA 接收地点的过程中造成的损坏或产品的丢失或被盗,我们概不负责。

## **公司信息**

羚羊音频 (Antelope Audio) 是商标名称, 属于根据保加利亚共和国法律以 UIN: 131052590 注册 的 Elektrosfera ltd 公司。公司正在开展业务,并且享誉全球。 在本文档中使用商标名称"羚羊音 频"的其他地方,应指 Elektrosfera ltd 公司。其地址为:Tsarigradsko Shose Blvd, 7th km, Building of BIC IZOT, floor 6, Mladost region, Sofia, Bulgaria.

如果本协议中的任何条款被认为是与当地发律抵触或不可执行的,则应从本保修政策中删除,并且不 影响其余条款的合法性或执行力。

# <span id="page-47-0"></span>**安全注意事项**

为防止触电、火灾和相关风险

- 请勿卸下螺丝、打开设备顶盖或外壳。内部没有用户能够自行维修的零件。请把维修服务交给 合格的维修人员。
- 请勿将本设备暴露于潮湿、雨水或任何液体可能溅洒的位置。
- 如果有任何形式的液体或异物进入设备,请停止使用。关闭设备,然后将其从电源上拔下。在 清除异物或液体完全干燥并将残留物完全清除之前,请勿再次启动设备。如有疑问,请咨询制 造商。
- 请勿用湿手接触电源线!
- 在插拔电源插头时,请确保已关闭设备。
- 请勿将其他物品放置在设备上,请勿在狭窄且通风不良的地方使用设备,这可能会影响其操作 或附近其他组件的操作。
- 如果有任何问题,请先关闭设备,再拔下电源,然后咨询授权服务人员或您的经销商。请勿尝 试自行拆修设备。
- 请勿将设备安置在任何热源附近,例如散热器、火炉或其他会发热的设备(包括各类信号放大 器)。
- 请勿使用刺激性化学物质清洁设备。只能使用专用于电子设备的清洁剂进行清洁。
- 在接通设备电源之前,请连接所有设备。
- 请勿在没有接地的情况下操作设备。
- 应保证电源电缆不会被踩踏,或被其他物品挤压。
- 要完全关闭设备,请先从电源插座上拔下插头,然后再从设备后面板上拔下电源线。
- 偶尔和持续暴露于高声压下都会对耳朵造成永久性的听力损伤。
- 该设备设计为在温带环境下运行,正确的工作温度为 0–50℃。

![](_page_48_Picture_0.jpeg)

<span id="page-48-0"></span>![](_page_48_Picture_1.jpeg)

- 大振膜电容话筒
- 镀金振膜
- 振膜尺寸:34mm
- 指向性:心形
- 频率响应:20Hz ~ 20kHz
- 本底噪声:17 dBA
- 耳机输出 DAC:动态范围 124dB
- 话筒输入 ADC:动态范围 117dB
- 最大声压级:140dB (<1% THD @ 1kHz)
- 灵敏度:34±3dB (at 1kHz 0dB=1v/pa)
- 供电需求:5V / 500mA(USB 总线供电)
- USB 接口: USB Type-B (兼容 USB 2.0)
- 耳机输出:3.5 mm 立体声插孔
- 重量(话筒):435g
- 尺寸 (话筒): 50mm x 56mm x 188mm
- 包装内含:

Axino Synergy Core 话筒 USB 线缆 桌面防震支架 保修卡